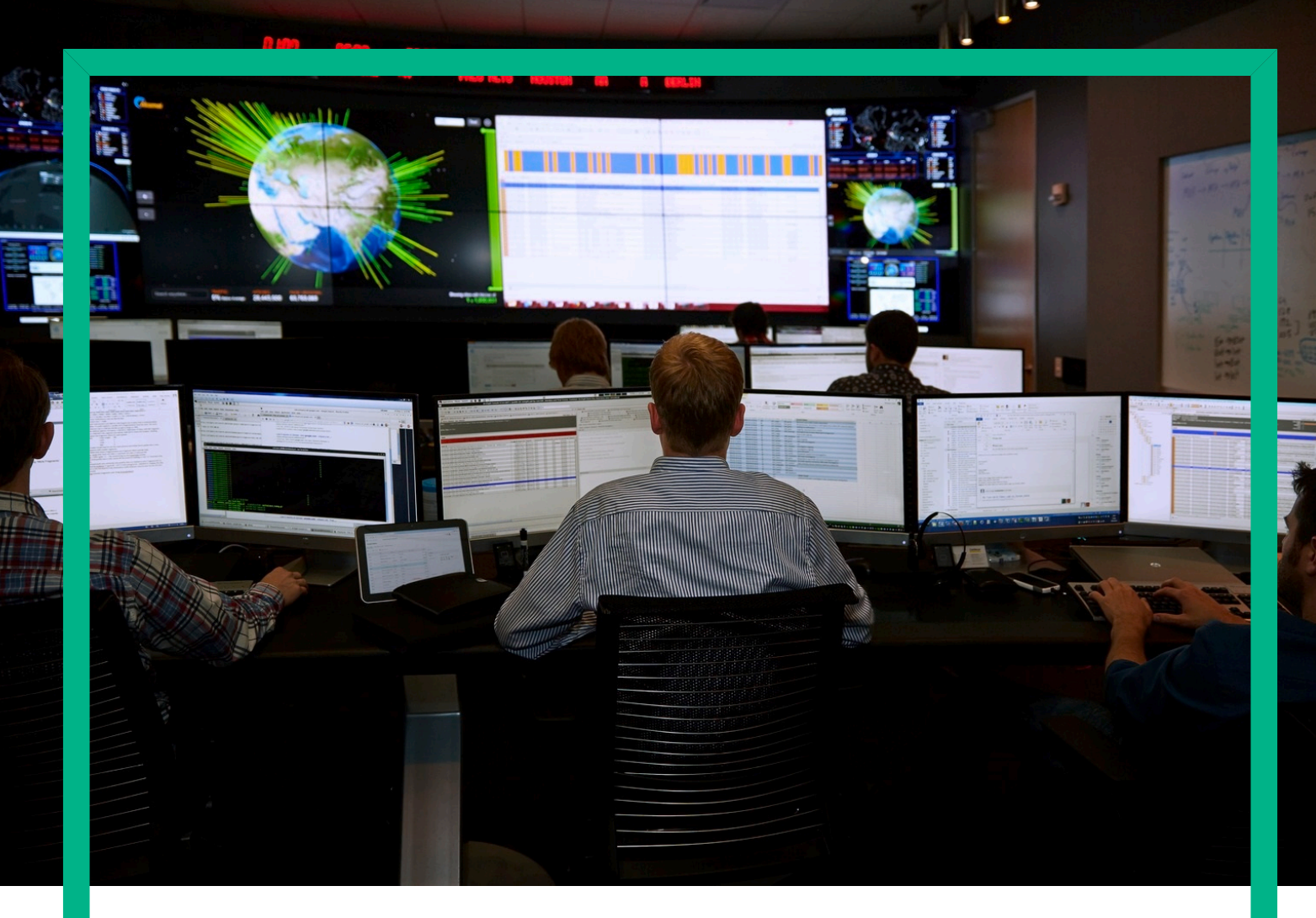

# **HPE Simple Network Time Protocol Clock Synchronization Client Guide**

Release 06.00.00

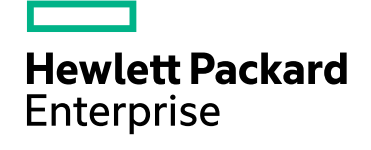

# <span id="page-1-0"></span>**Notices**

#### **Legal notice**

© Copyright 2016 Hewlett Packard Enterprise Development L.P.

Confidential computer software. Valid license from HPE required for possession, use or copying. Consistent with FAR 12.211 and 12.212, Commercial Computer Software, Computer Software Documentation, and Technical Data for Commercial Items are licensed to the U.S. Government under vendor's standard commercial license.

The information contained herein is subject to change without notice. The only warranties for HPE products and services are set forth in the express warranty statements accompanying such products and services. Nothing herein should be construed as constituting an additional warranty. HPE shall not be liable for technical or editorial errors or omissions contained herein.

Printed in the US

#### **Trademarks**

Linux is the registered trademark of Linus Torvalds in the U.S. and other countries.

Oracle and Java are registered trademarks of Oracle and/or its affiliates.

# **Contents**

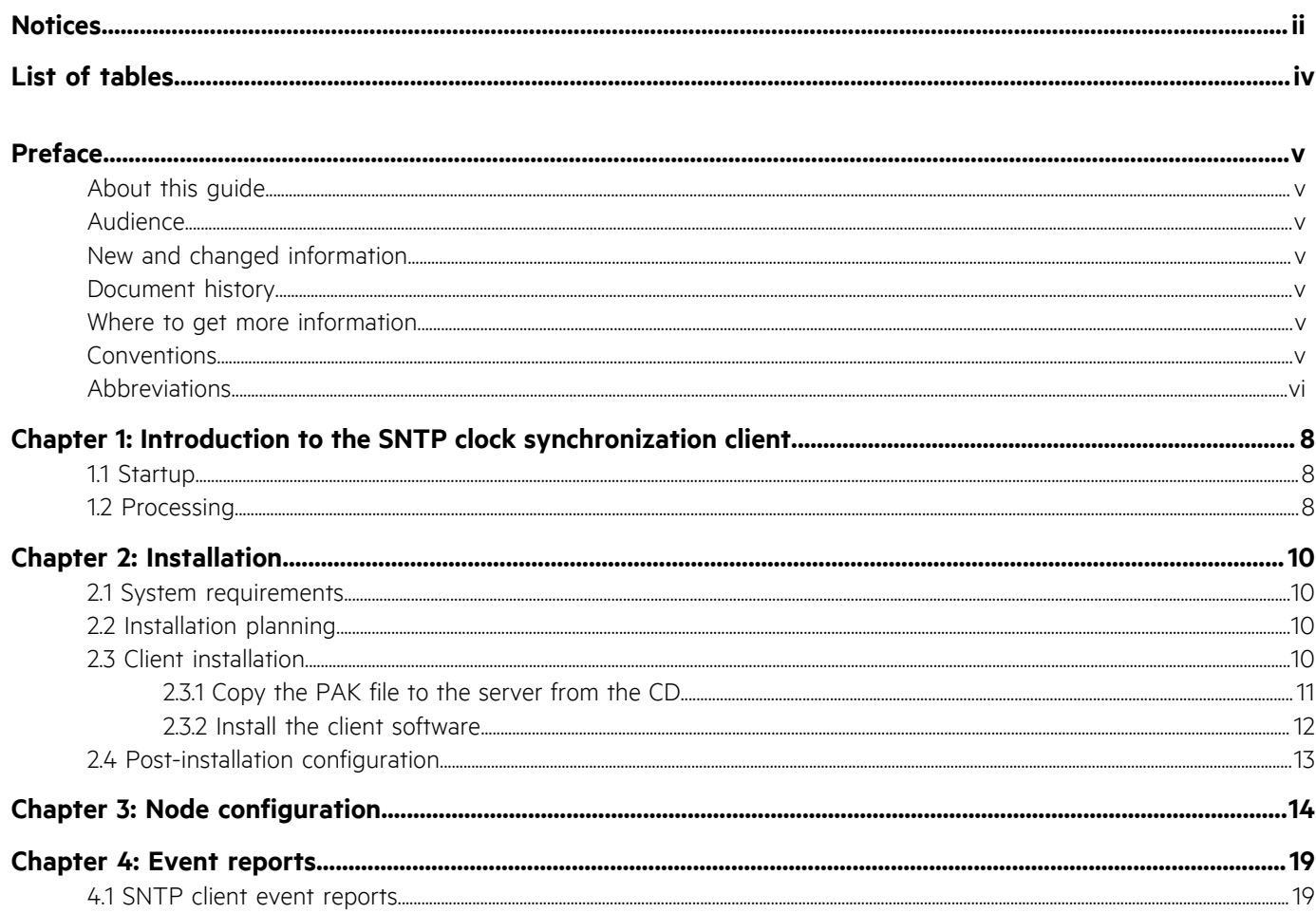

# <span id="page-3-0"></span>**List of tables**

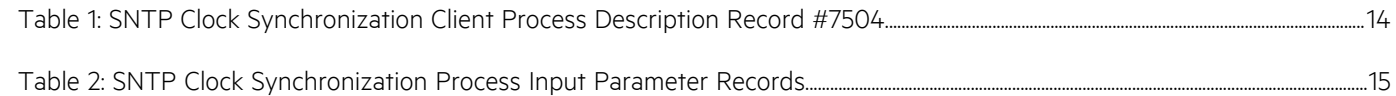

# <span id="page-4-0"></span>**Preface**

### <span id="page-4-1"></span> **About this guide**

This manual presents installation and configuration information for the *SNTP Clock Synchronization Client*.

### <span id="page-4-2"></span> **Audience**

The manual is intended for persons who install, configure, and monitor the operation of the *SNTP Clock Synchronization Client*.

# <span id="page-4-3"></span> **New and changed information**

No content changes are made to this guide for this release. Only the version number is revised.

# <span id="page-4-4"></span> **Document history**

The following table contains the list of published releases and the publishing dates.

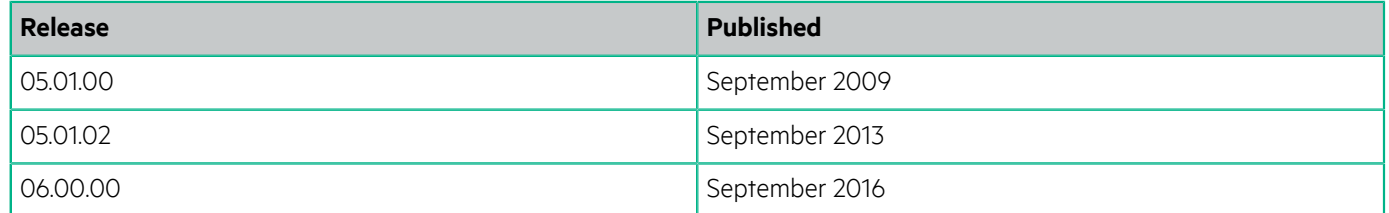

### <span id="page-4-5"></span> **Where to get more information**

The SNTP Clock Synchronization Client is configured to run under the HPE Intelligent Network Server Platform (INS-P) node.

See the following INS-P manuals for information on configuring processes to run under the node:

- *HPE INS Configuration Planning Guide*
- *HPE INS Configuration Procedures Guide*
- *HPE INS ERAD Database Utility User's Guide*

### <span id="page-4-6"></span> **Conventions**

This document uses the following symbolic conventions:

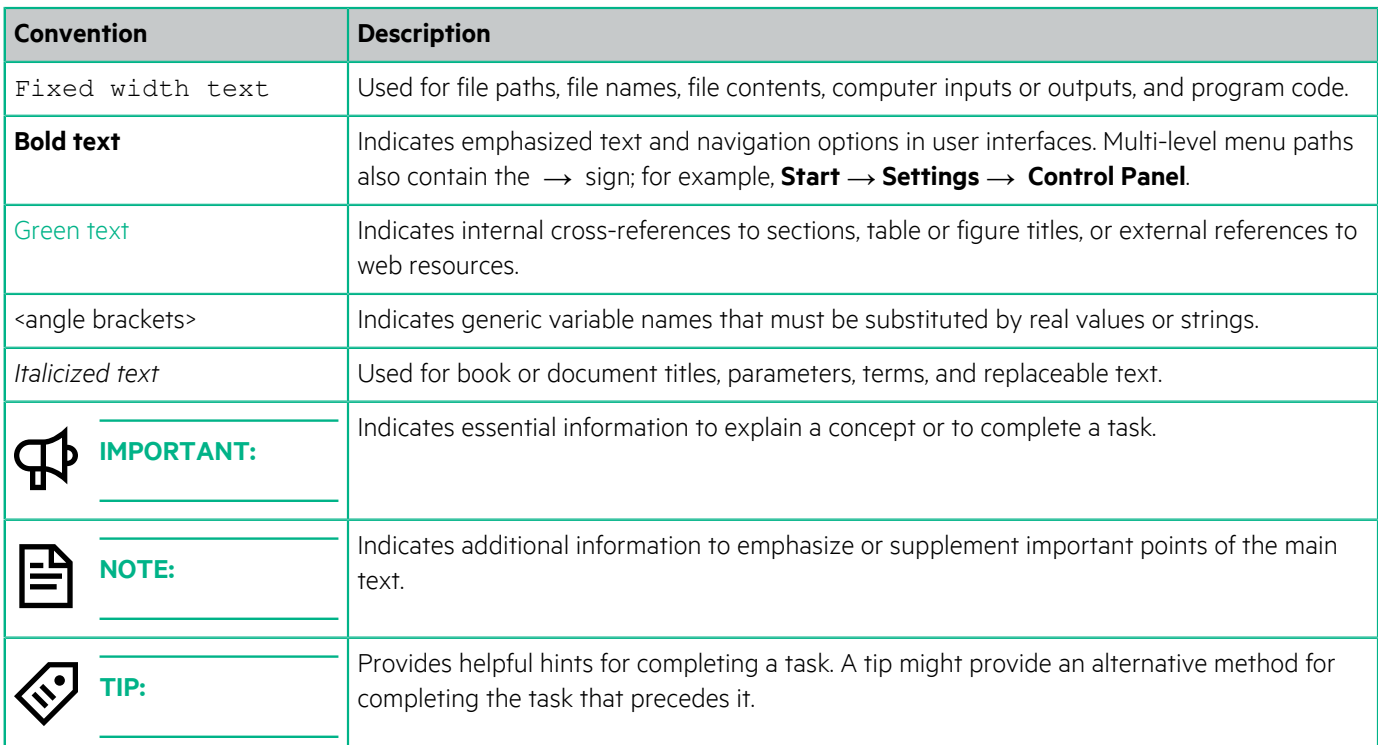

This document uses the following style conventions for procedures:

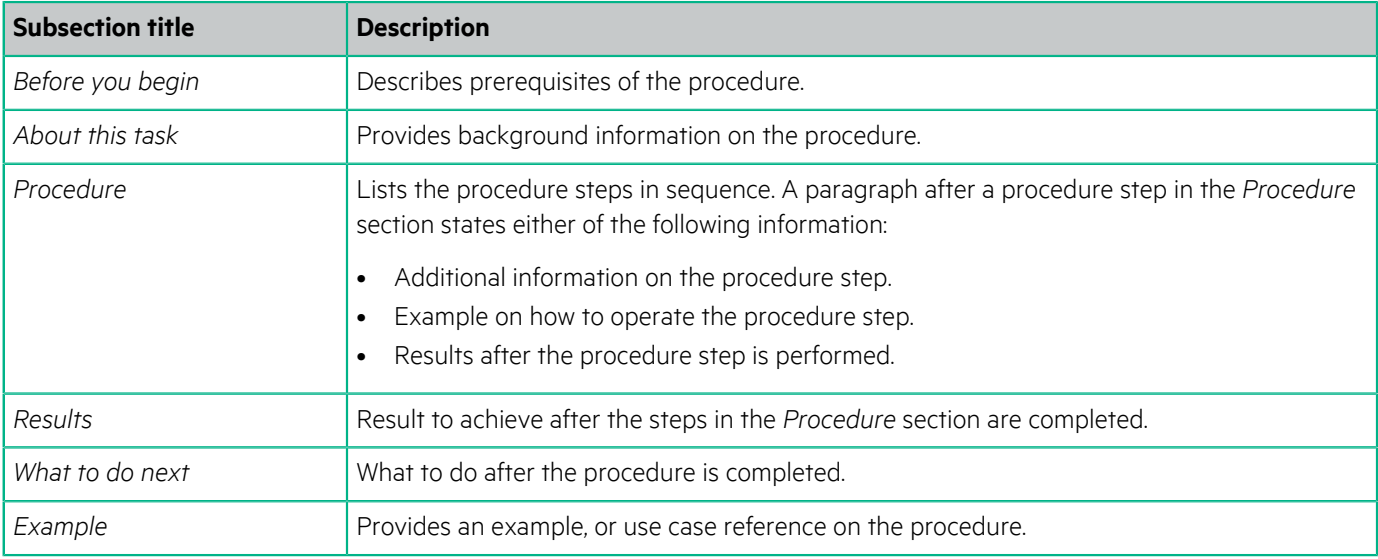

This document uses the following style conventions for related information at the end of sections:

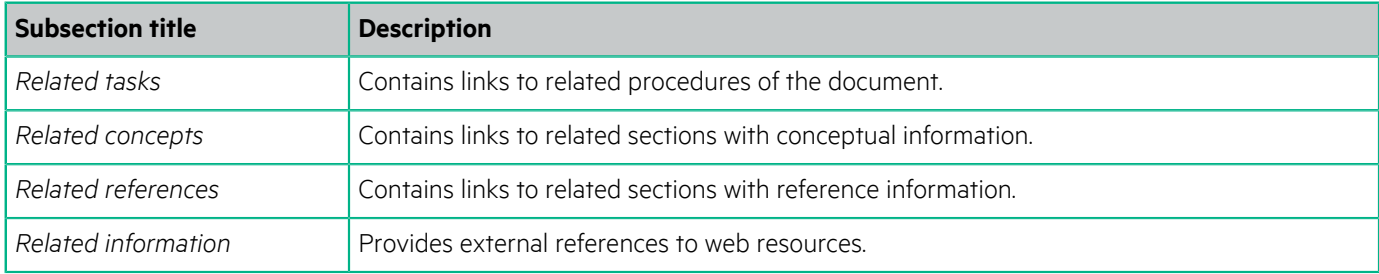

# <span id="page-5-0"></span> **Abbreviations**

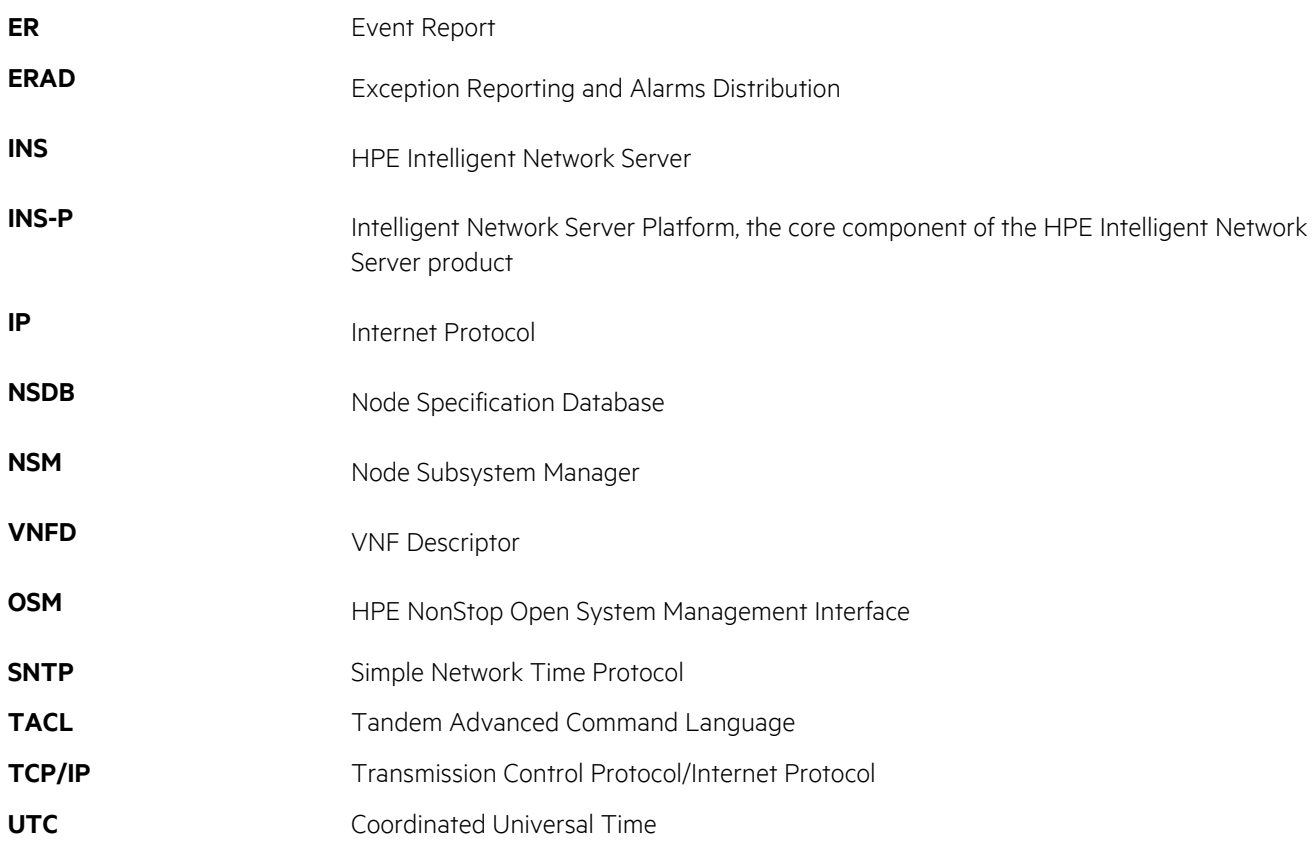

# <span id="page-7-0"></span>**Introduction to the SNTP clock synchronization client**

The SNTP Clock Synchronization Client is a component of the HPE Intelligent Network Server product that provides precise time synchronization for applications on the INS Platform (INS-P).

The client uses Simple Network Time Protocol (SNTP) to monitor an external NTP time server and the internal system clock on the HPE NonStop server. If the client process detects a difference between the NTP server time and the system clock on the NonStop server, it adjusts the system clock to minimize the differential.

### <span id="page-7-1"></span>**1.1 Startup**

The client process runs under the INS-P node, which starts it and also restarts it automatically if it goes down.

The following events occur at startup:

- The process is initialized; node-based subsystems for event reporting and message transport are accessed.
- Runtime parameters are verified.
- The process is opened and bound to the NTP port of the defined TCP/IP process.
- An ER is issued when contact is established with the external time server.

### <span id="page-7-2"></span>**1.2 Processing**

At configurable intervals, the client process opens a UDP socket and contacts the time server to collect time samples. When the samples are received, the process closes the socket.

The client eliminates bad samples, if any, from the collected set of samples using the Standard Deviation Algorithm and then calculates the average system clock correction from the remaining good samples. If the correction is within the allowed adjustment range, then the correction is applied to the system clock. If the correction is not within the allowed adjustment range set by the *TIME-MAX-ADJUST* and *TIME-MIN-ADJUST* parameters, then the correction is ignored or discarded with an ERAD.

#### **Example**

#### **Using the standard deviation algorithm**

The following example describes the use of Standard Deviation Algorithm in SNTP.

• Consider 15 samples that contain the following set of time corrections:

(15, 14, 18, 19, 14, 13, 4, 13, 14, 40, 18, 14, 15, 14, 15)

- The average of these corrections is 16.
- The differences between 16, and each time correction are as follows:

 $(1, 2, -2, -3, 2, 3, 12, 3, 2, -24, -2, 2, 1, 2, 1)$ 

• The square of these difference values is

(1, 4, 4, 9, 4, 9, 144, 9, 4, 576, 4, 4, 1, 4, 1)

- The average of the squares is 51.86667, and the square root of the average is 7.201852.
- Any time correction value that deviates more than 7.201852 from the average time correction value is eliminated from the samples. For example, 4 and 40.
- This results in a set of 13 samples (15, 14, 18, 19, 14, 13, 13, 14, 18, 14, 15, 14, 15) with an average of 15.07692.

 $\cdot$  Thus, the average 15.07692 is applied to the system clock, if it is within the allowed adjustment range.

# <span id="page-9-0"></span>**Installation**

The SNTP Clock Synchronization Client is installed on the NonStop server and is preconfigured to run under the INS-P node. This section explains how to install the client on the NonStop server by restoring the software from a PAK file. The client software is provided on a CD-ROM.

### <span id="page-9-1"></span>**2.1 System requirements**

Ensure that the following prerequisites are satisfied before installing the client software, and check the release notes for additional hardware and software requirements.

#### **Before you begin**

Release notes are issued with each release of the client software. These notes also contain exceptions and additions to the procedures contained in this guide. Read the release notes that came with this release before planning the installation.

#### **Procedure**

- **1.** Ensure that the following hardware is installed and operational:
	- NonStop server appropriate for the current release of the client software
	- One of the following types of workstations:
		- A system console installed with the HPE NonStop Open System Management Interface (OSM) client.
		- A workstation that can connect via telnet to the NonStop server where the client software will be installed.
- **2.** Ensure that the following software is installed:
	- HPE NonStop operating system specified in the release notes.
	- HPE Intelligent Network Server release specified in the release notes.

### <span id="page-9-2"></span>**2.2 Installation planning**

You will need the following information to complete the installation:

- The system name of the NonStop server where the client software will be installed.
- The name of the volume on which the client software will be installed. The client must be installed on the same volume as the INS-P software. The name of the client PAK file
- The logon and password for the node manager.
- The logon (super ID) and password for the system administrator.

### <span id="page-9-3"></span>**2.3 Client installation**

The client installation consists of two procedures.

- [Copy the PAK file to the server from the CD](#page-10-0) on page 11
- [Install the client software](#page-11-0) on page 12

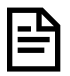

### <span id="page-10-0"></span>**2.3.1 Copy the PAK file to the server from the CD**

Perform this procedure to copy the installation PAK file to the installation subvolume.

#### **Before you begin**

This procedure uses the FTP command-line interface available on most Windows NT or Unix workstations. Other tools for transferring files to the NonStop server may be available for use on your workstation. Use these tools at your own discretion.

#### **Procedure**

To copy the PAK file from CD

Assumptions:

You are logged on to a workstation with a LAN connection to the NonStop server where the client software is to be installed. The workstation must be able to copy files from the installation CD to an installation subvolume on the NonStop server.

- **1.** Insert the installation CD into the CD drive.
- **2.** Copy the PAK file from the CD to the workstation's hard drive, using Windows Explorer or another file manager, .
- **3.** Open a command-line interface (such as an MS-DOS window or Unix Korn shell).
- **4.** Start the FTP session:

> FTP

An ftp> prompt is displayed.

**5.** Connect to the NonStop server:

ftp> OPEN *host*

where *host* is the system name of the NonStop server. If the connection is successful, a confirmation message is displayed followed by a prompt for a user name.

#### **6.** Log on as the node manager.

Enter the password when prompted.

- : NODE.MGR
- : password

An FTP prompt is displayed and you are now logged into the NonStop server. The login message that is displayed indicates the default API (OSS or Guardian) that is enabled for the user account.

**7.** If the login message says the OSS API is enabled, type the following command:

ftp> QUOTE GUARDIAN

The Guardian API is now enabled.

**8.** Navigate to the installation subvolume where you want to place the installation PAK file:

ftp> CD installation-volume.subvolume

where installation-volume.subvolume is the full pathname to the volume and subvolume to which the PAK file will be copied.

**9.** Navigate to the hard drive and source folder where the installation files are located:

ftp> LCD DRIVE drive:[\path]

where drive is the disk drive and path is the full path to the folder containing the installation files. If the CD does not contain folders, just specify the drive.

**10.** Ensure that FTP understands the type of files being copied by entering the BINARY command:

ftp> BINARY

**11.** Copy the installation PAK file to the installation subvolume:

ftp> PUT PAK-file PAK-file,100

where PAK-file is the name of the PAK file and 100 instructs the FTP server to transfer the file as an executable file (file code 100). The name of the PAK file is in the format *SNTversion* (for installation on the NonStop S-series server) or *ENTversion* (for installation on the NonStop NS-series server), where version is the client software release version.

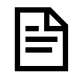

**NOTE:** Do not put a space between the comma and the 100. If a space precedes the 100, the command will ignore the file code number.

Example:

```
ftp> PUT ENT40001 ENT40001,100
```
**12.** Quit FTP:

ftp> QUIT

**13.** Close the command-line interface window if desired, and continue with the procedure [Install the client software](#page-11-0) on page 12.

### <span id="page-11-0"></span>**2.3.2 Install the client software**

You are now ready to install the client software by extracting the release files from the PAK file to the specified disk volume and then running the installation script.

#### **Procedure**

To install the client software

**1.** Log on as the node manager from a TACL prompt, if you have not already done so.

Enter the password when prompted.

- > LOGON NODE.MGR
- > Password: password
- **2.** Unpack the client PAK file:
	- > UNPAK PAK-file, \*.\*.\*, MYID, LISTALL, VOL \$ntp-volume

where PAK-file is the name of the client PAK file and \$ntp-volume is the name of the volume where the client software is to be installed.

Example:

- > UNPAK NTP40001, \*.\*.\*, MYID, LISTALL, VOL \$NTP
- **3.** From the \$ntp-volume, run the installation script:
	- > RUN NTPINST.INSTNTP

An introductory installation message is displayed.

**4.** Enter the super user password when prompted:

```
Enter SUPER.SUPER's password.. -> password
```
Most of the installation is performed silently. When the client Process Descriptions and Process Input Parameters records are loaded into the NSDB, the following message is displayed:

Performing INSCOM load - process process-name

When the installation script is complete, the following message is displayed:

INSTALLATION COMPLETE

# <span id="page-12-0"></span>**2.4 Post-installation configuration**

When the software installation is complete, you must perform the following configuration tasks:

#### **Procedure**

- **1.** Load the Event Reports (ERs) into the Exception Reporting and Alarms Distribution (ERAD) database. See [Event reports](#page-18-0) on page 19.
- **2.** Configure the client start-up parameters. See [Node configuration](#page-13-0) on page 14.

# <span id="page-13-0"></span>**Node configuration**

During installation, a preconfigured Process Description record and multiple preconfigured Process Input Parameter records for the SNTP Clock Synchronization Client are loaded into the NSDB. The Process Description record defines the client process to the INS-P Node Subsystem Manager (NSM), which initializes the process and restarts it if it goes down.

The Process Description record points to Parameter records that define the parameters passed to the client process at startup.

[Table 1: SNTP Clock Synchronization Client Process Description Record #7504](#page-13-1) on page 14 shows the default values for fields in the Process Description record and indicates which fields should be changed after installation. [Table 2: SNTP Clock](#page-14-0) [Synchronization Process Input Parameter Records](#page-14-0) on page 15 shows the default values and allowed range of values for each Parameter record.

For an explanation of all fields in Process Description and Parameter records, see the *INS-P Configuration Planning Guide*. For instructions on changing values in these records and applying the changes to the node configuration, see the *INS-P Configuration Procedures Guide*.

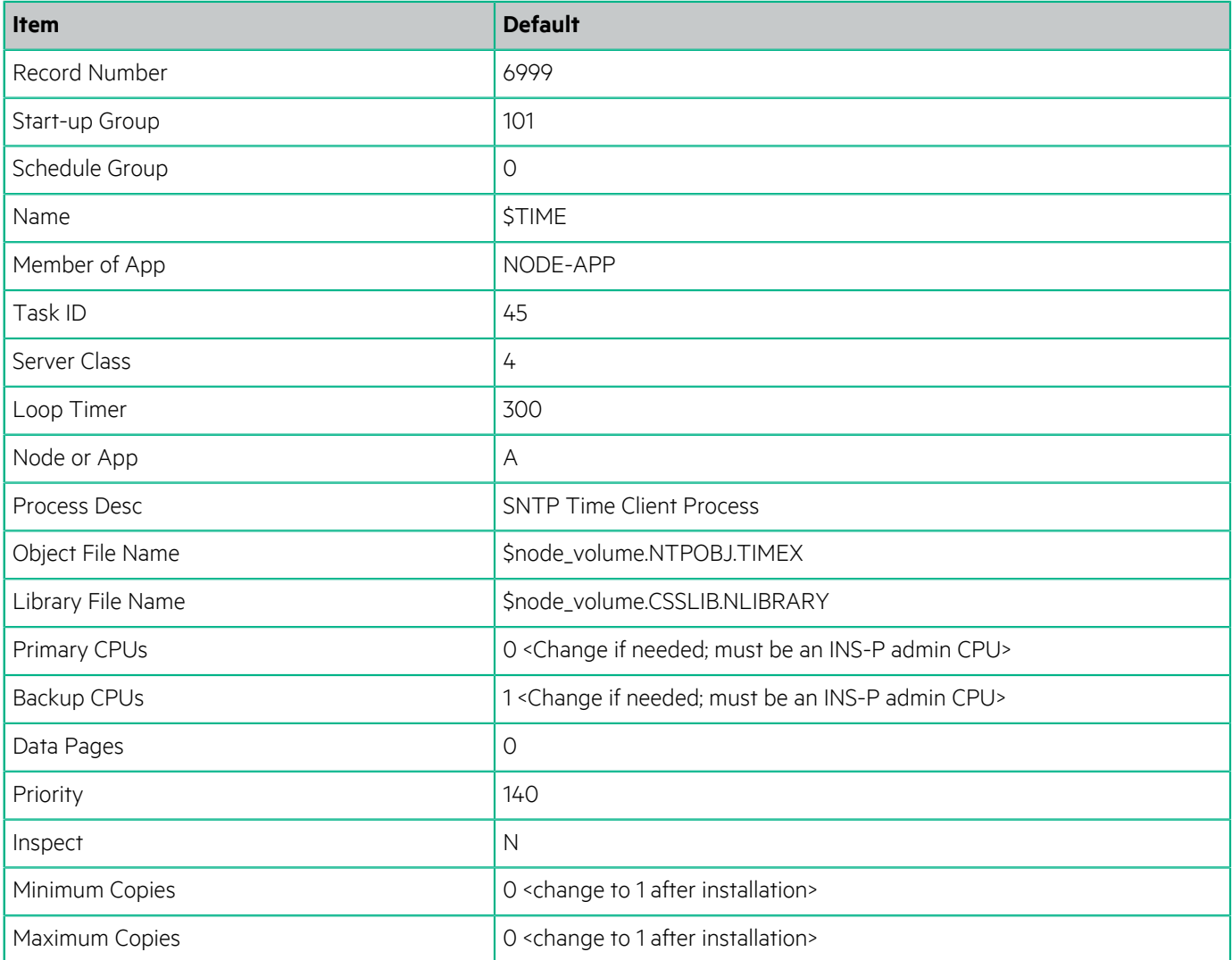

#### <span id="page-13-1"></span>**Table 1: SNTP Clock Synchronization Client Process Description Record #7504**

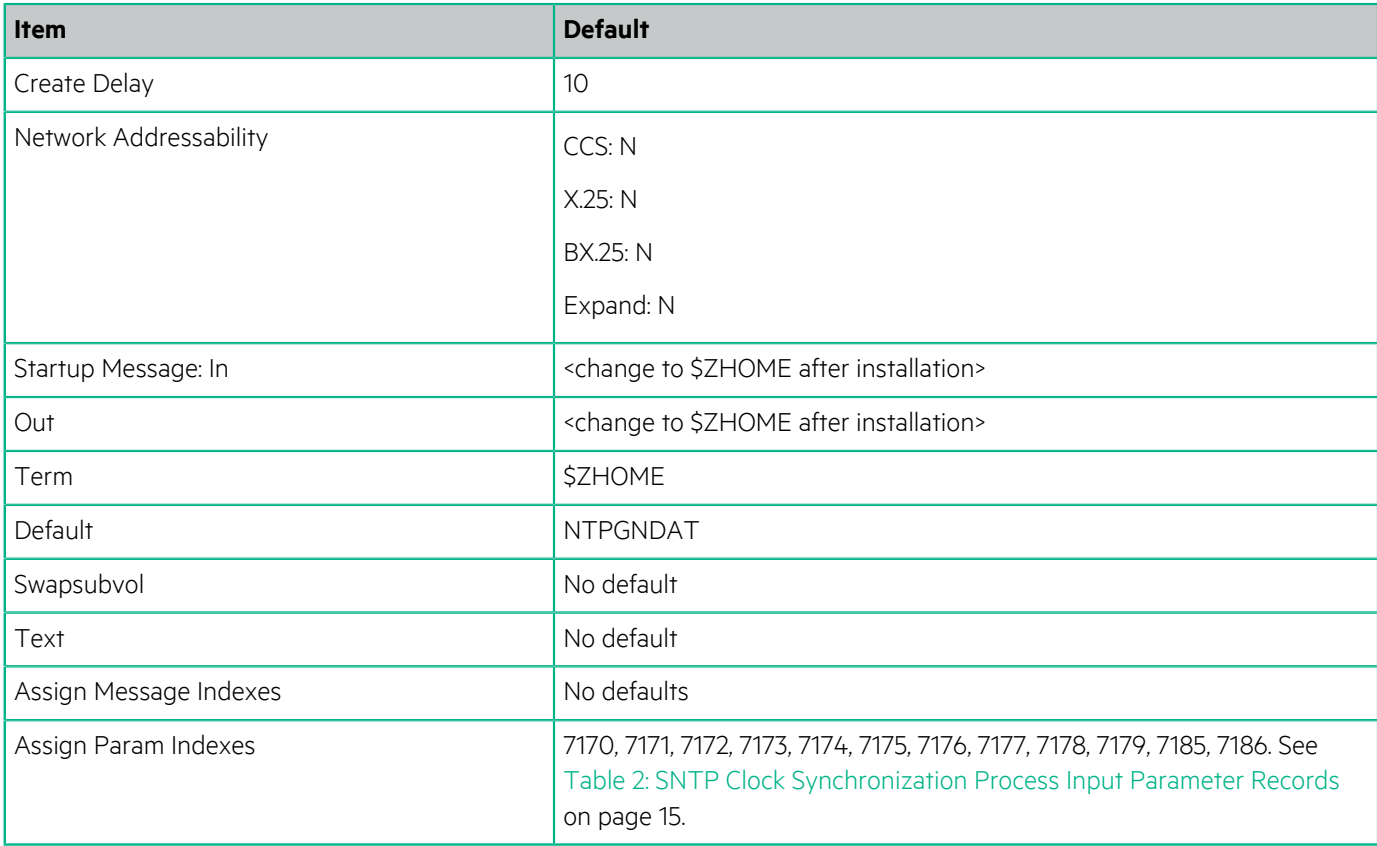

#### <span id="page-14-0"></span>**Table 2: SNTP Clock Synchronization Process Input Parameter Records**

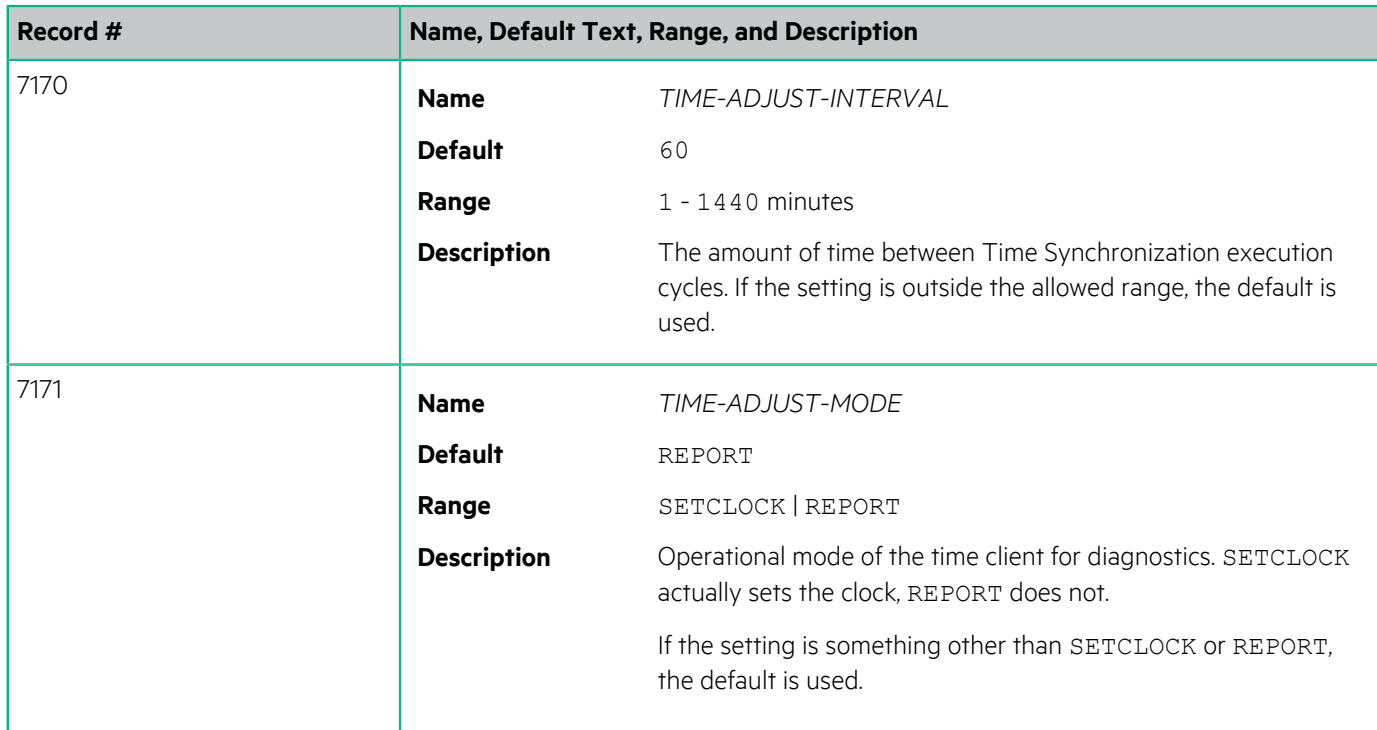

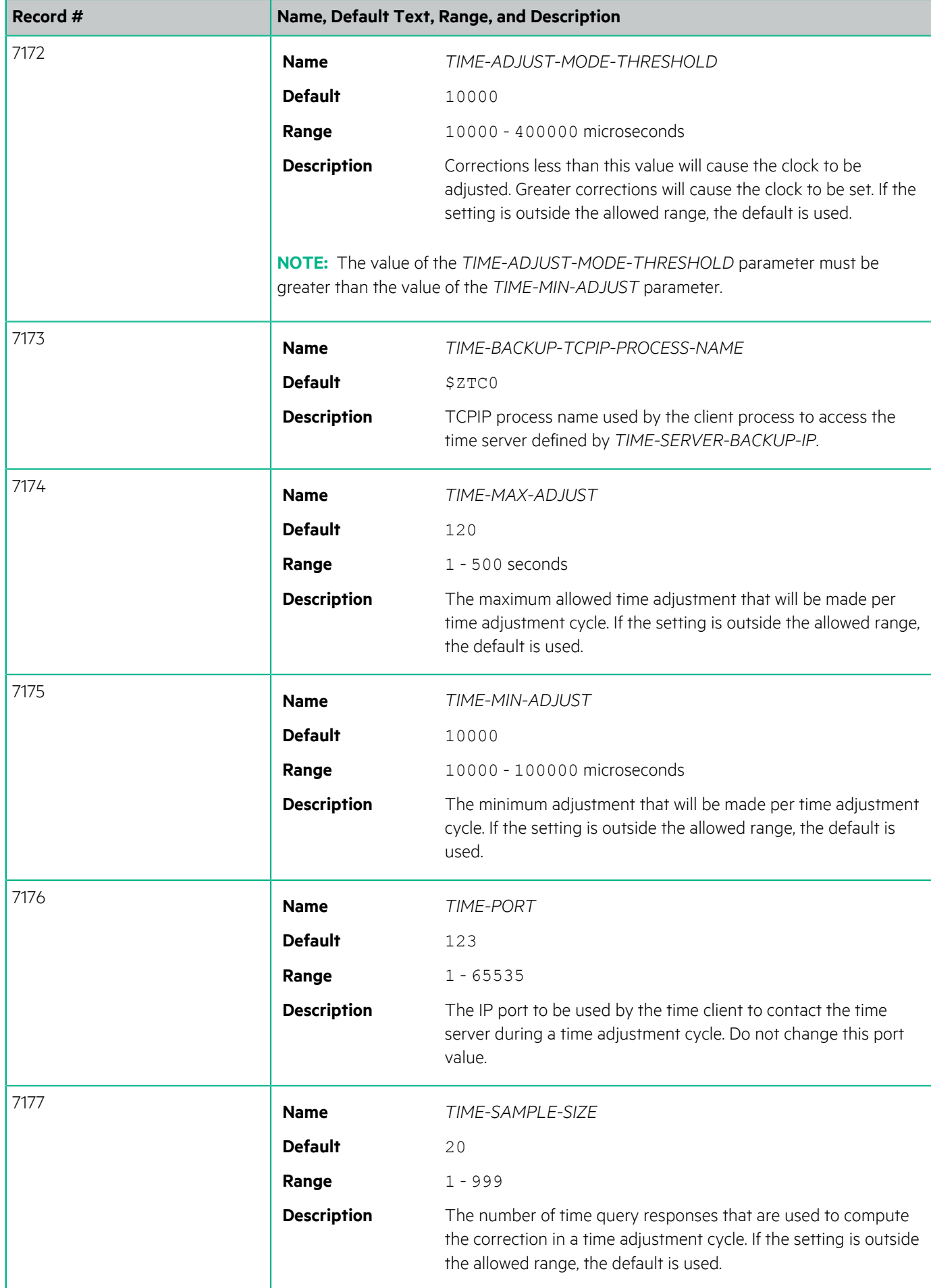

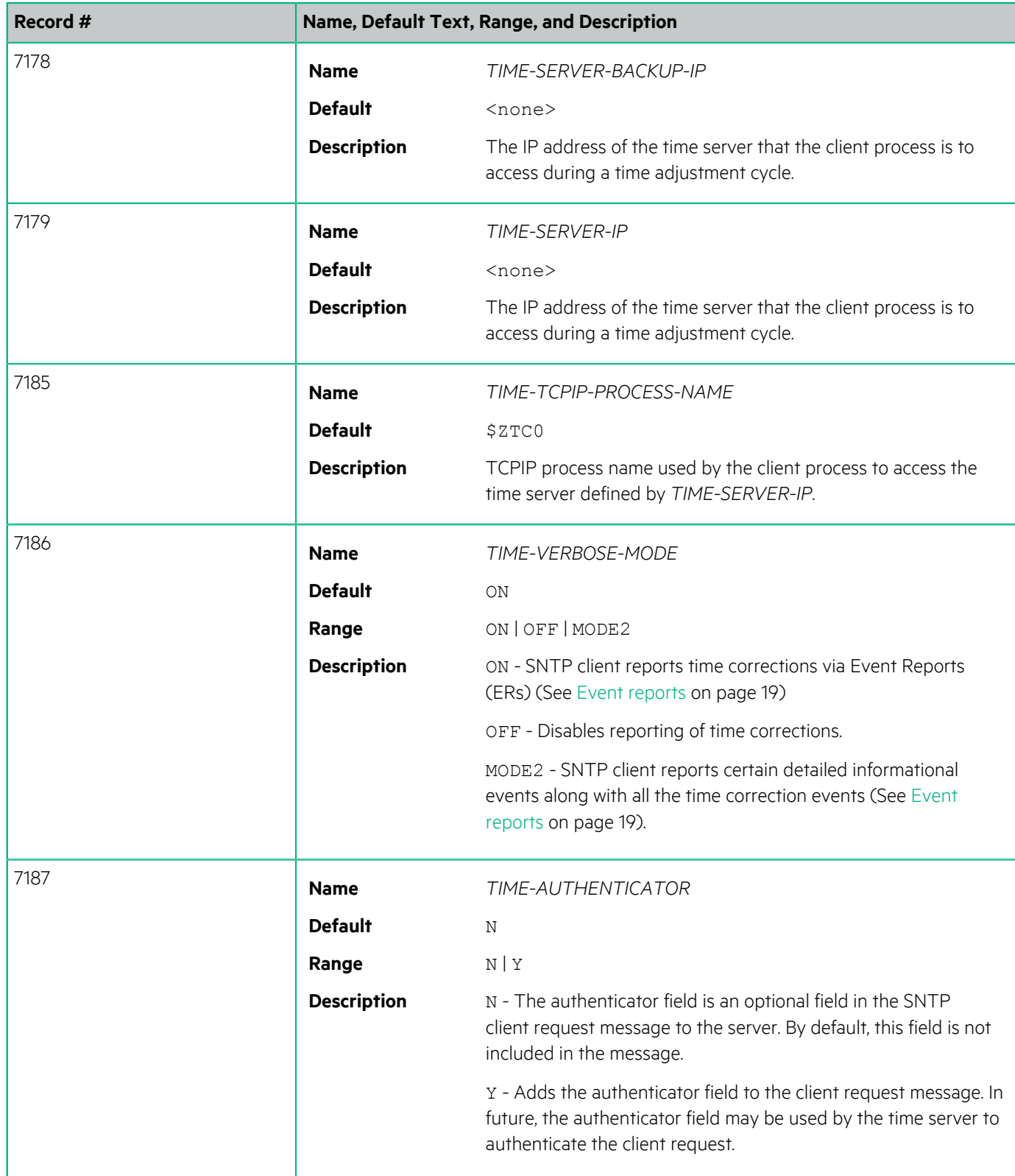

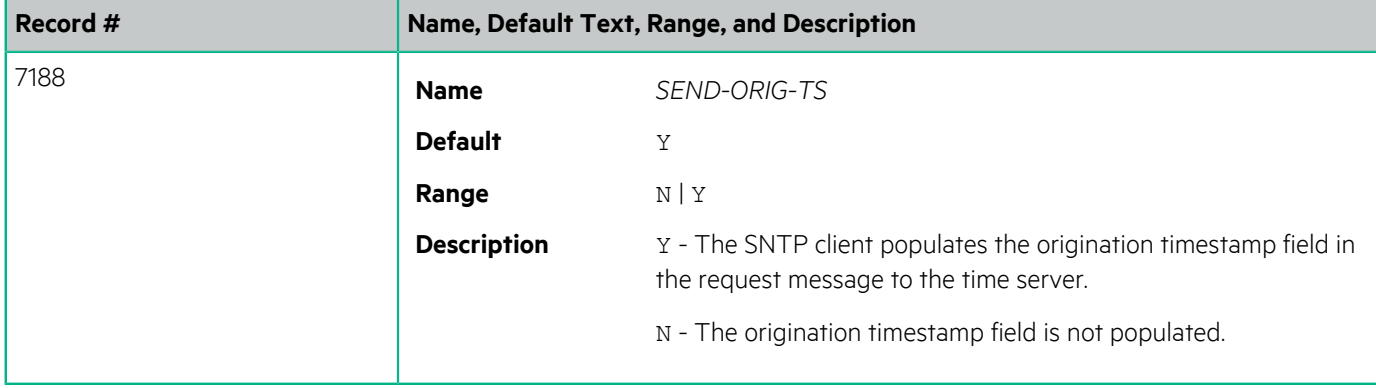

# <span id="page-18-0"></span>**Event reports**

After the SNTP Clock Synchronization Client is installed, its Event Reports (ERs) must be loaded into the INS-P ERAD database.

Client ERs are provided in the following load file:

\$ntp-volume.NTPGNDAT.TIMELOAD

Refer to the *ERAD Database Utility User's Guide* for instructions on installing the ERs from the load file.

# <span id="page-18-1"></span>**4.1 SNTP client event reports**

SNTP Client ERs are listed in numerical order on the following pages.

All ERs are generated as Category 10 APP2 Application Software Events. The information below is listed for each ER:

- ER
- Brief description
- Full description
- Alarm status
	- C = Critical alarm

Indicates severe trouble that is affecting service, where immediate corrective action is imperative, regardless of time of day or day of week.

 $-$  \*\* = Major alarm

Indicates trouble that is seriously disrupting service or the malfunction of an important device, where immediate attention is required to restore or maintain system capability.

–  $*$  = Minor alarm

Indicates trouble that does not have a serious effect on service or the malfunction of a device that is not essential to overall function of the system.

• Repair information, if applicable

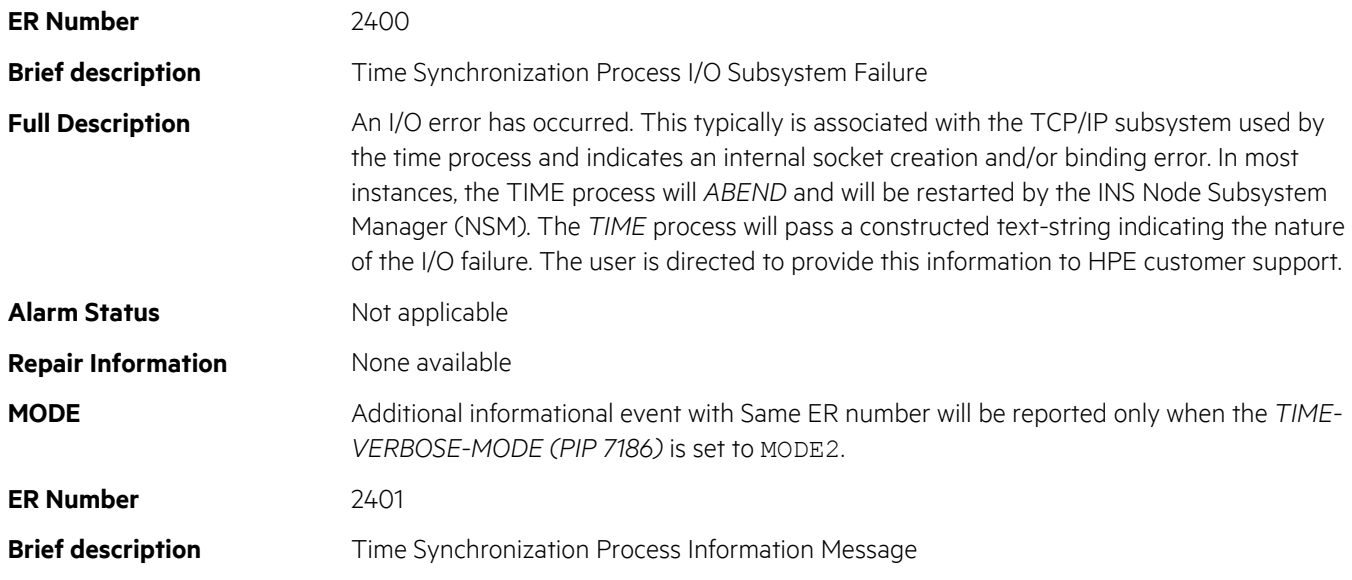

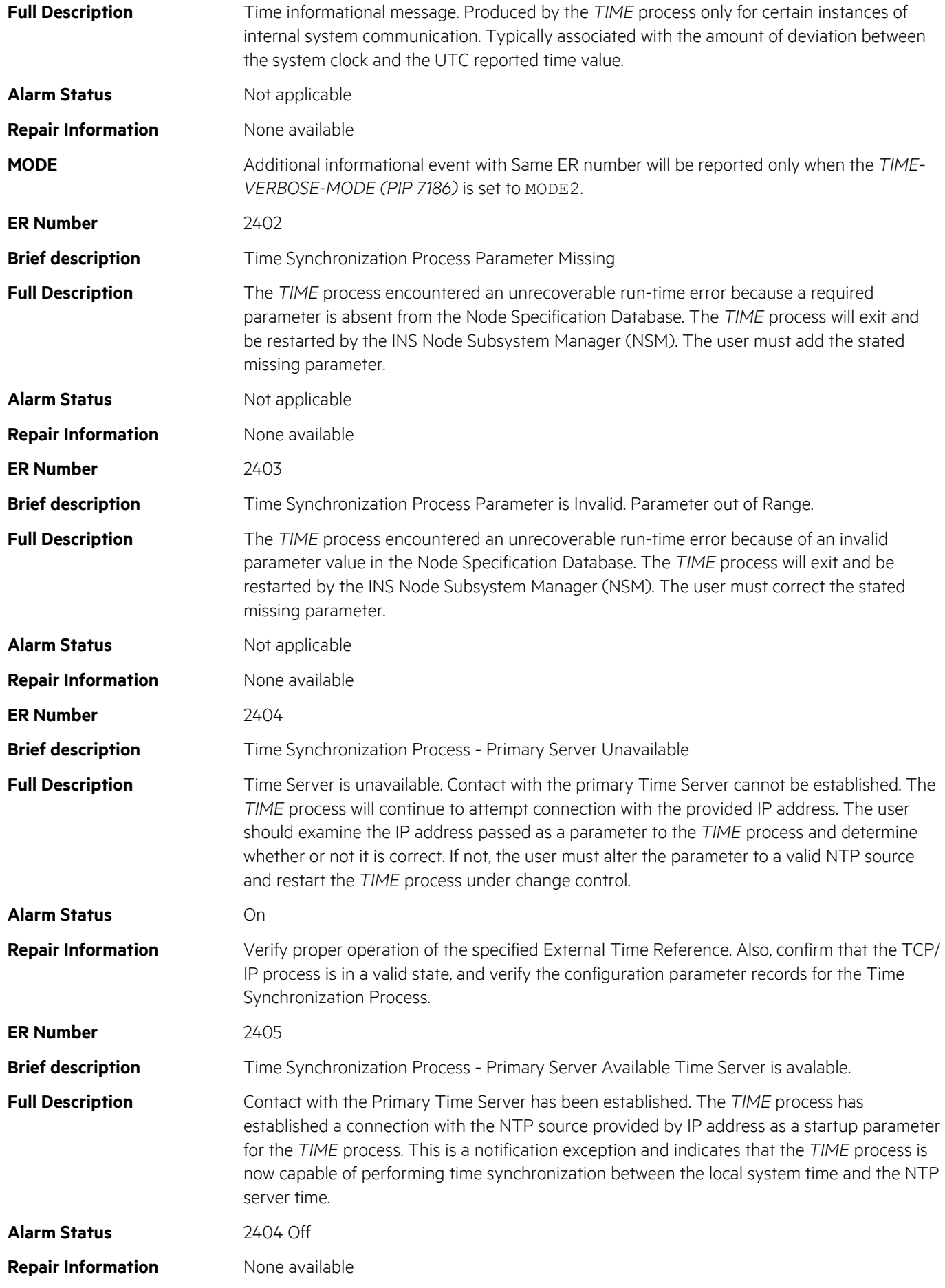

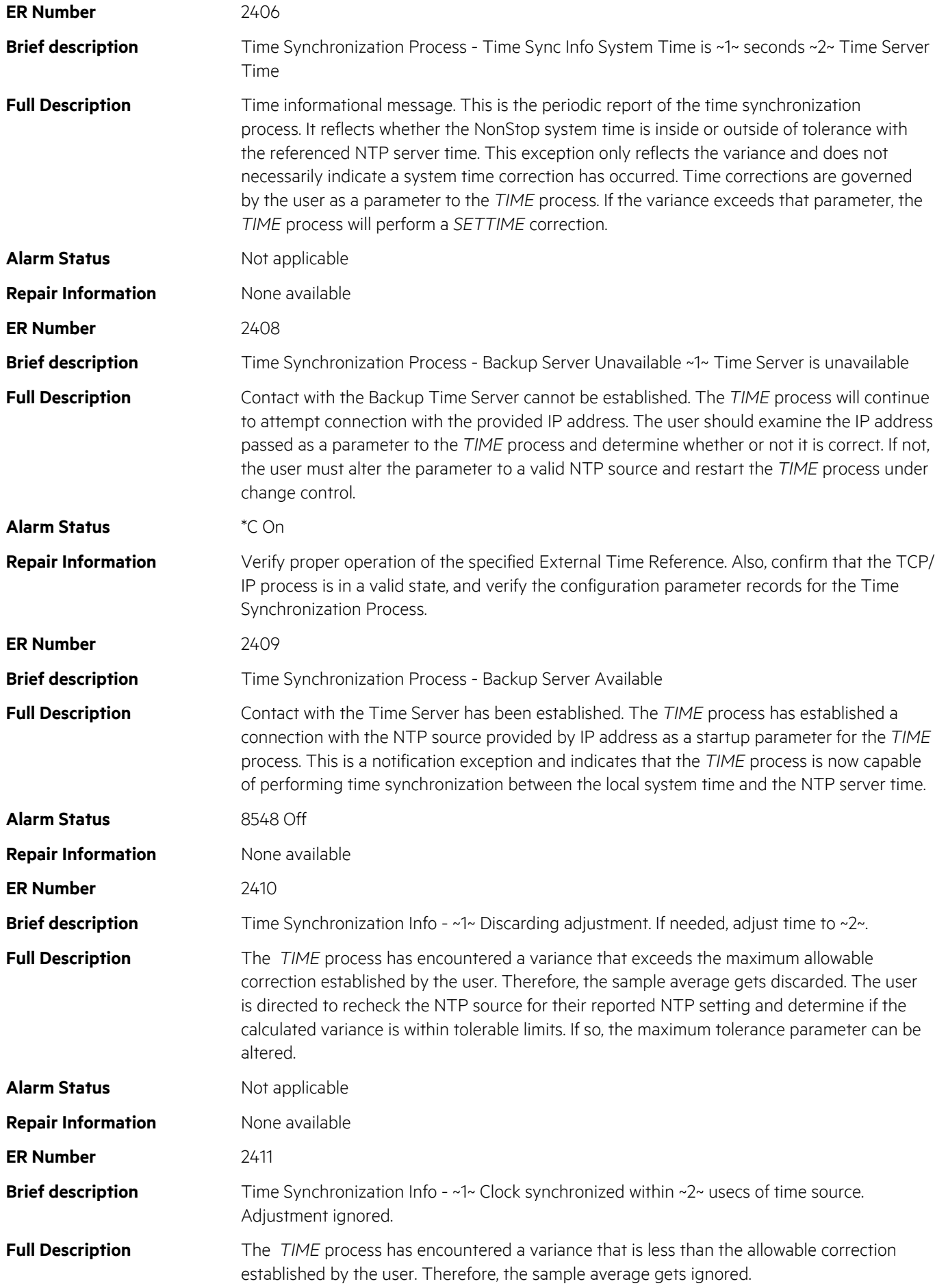

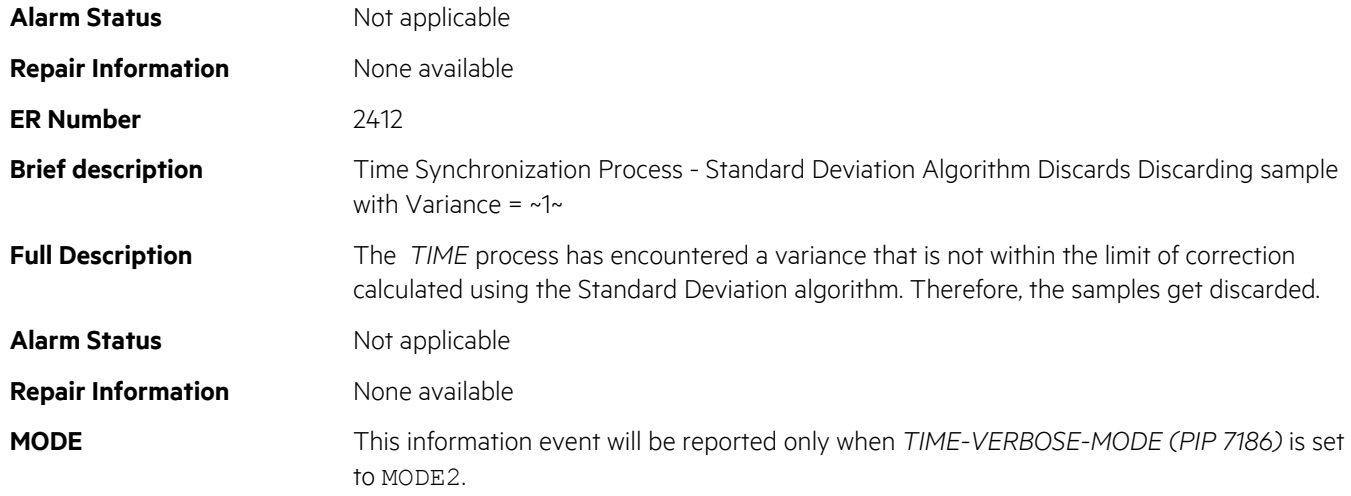